## *Bab 02*

## *Desain Kalender Meja*

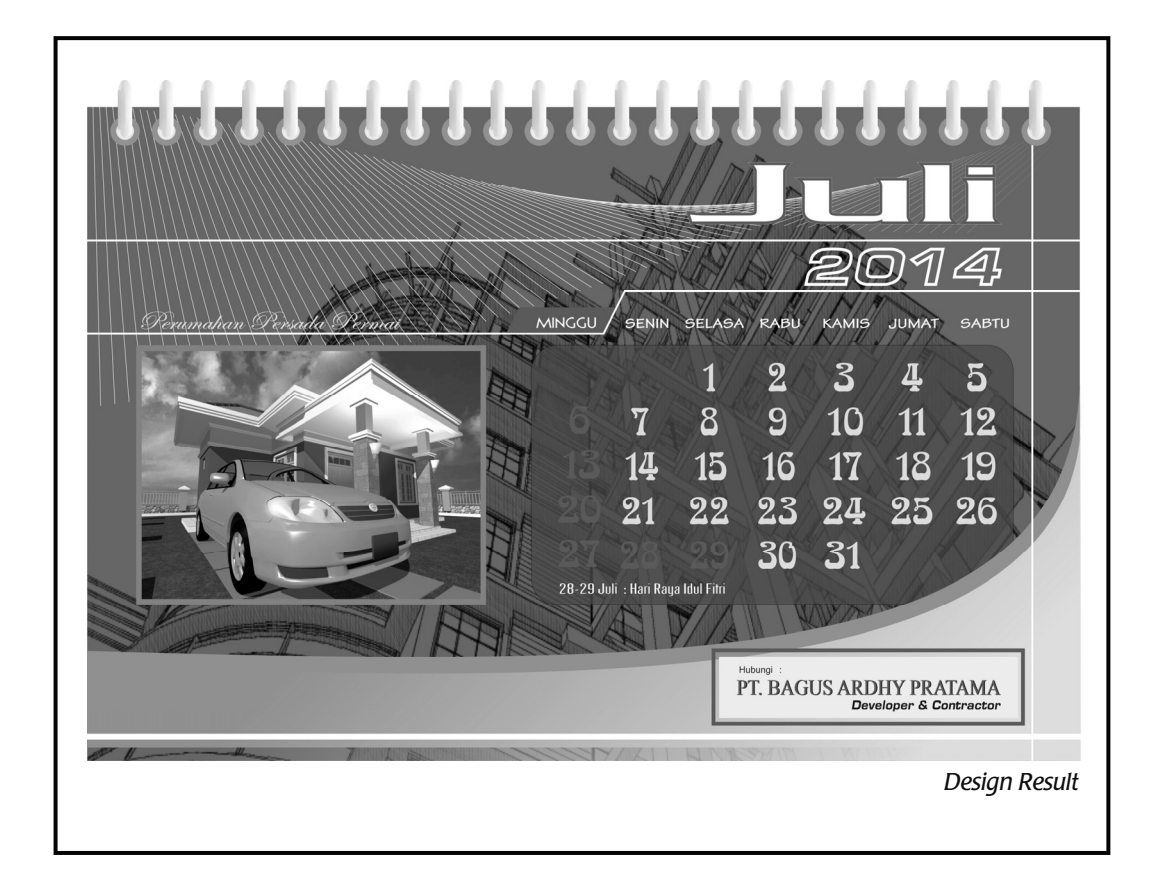

Fasilitas yang diperlukan untuk membuat kreasi desain dan efek >>>>

- *Rectangle Tool, Polyline Tool, Pen Tool, Text Tool*
- *Rotate, Shape Tool*
- *Fountain Fill, Uniform Fill, Interactive Transparency Tool, Blend Tool, dan Transformation*

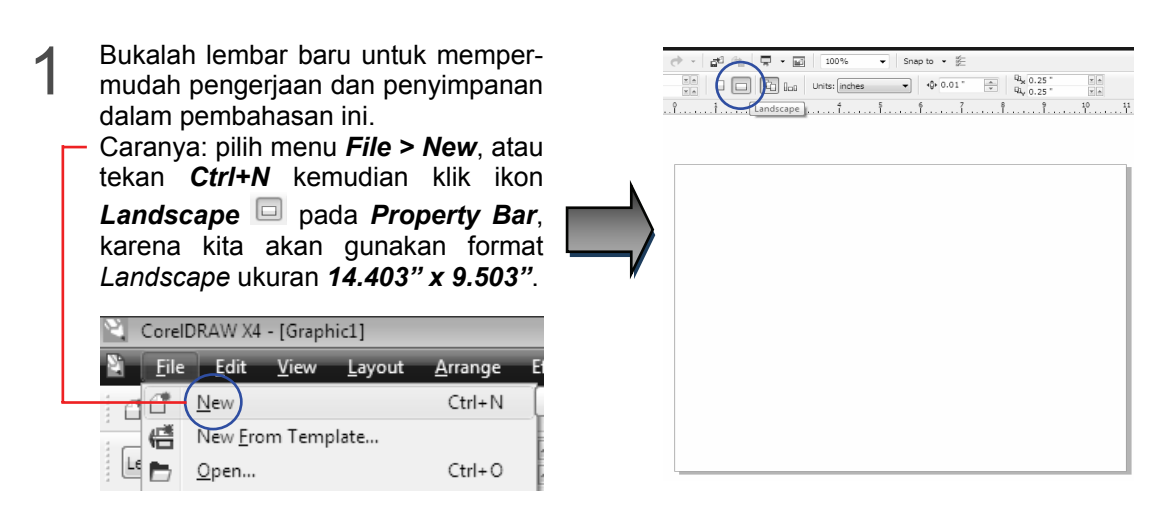

Buat background dengan cara klik *Rectangle Tool (F6)* pada *Toolbox.* Kemudian klik dan tarik mouse lalu lepaskan. Perbesar kotak dengan cara klik ujung kotak **>** tarik kursor ke sudut area gambar hingga sebesar area gambar (lembar kerja CorelDRAW). 2

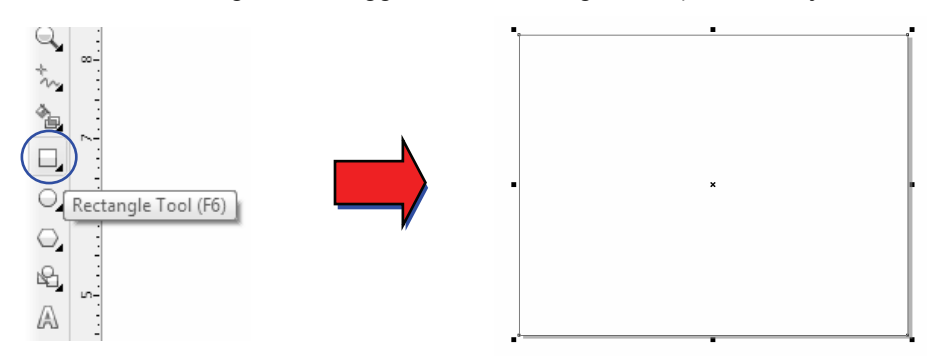

Isi kotak dengan gambar *image* sebagai *background* yang berformat *JPEG* dengan cara: pilih menu *File* **>** *Import* **>** pilih file dari folder Anda, misalnya seperti contoh **>** klik tombol *Import*. Kemudian buat ukuran *image* sebesar gambar kotak. 3

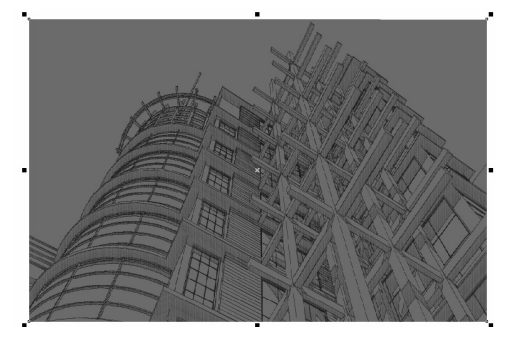

*Bab 02* 

4 Gambarkan objek dengan bentuk seperti contoh (**A**) menggunakan *Polyline Tool* . Gunakan bantuan *Shape Tool* pada *Toolbox* **>** pilih *Convert Line to Curve* <sup> $\mathbb{F}^{\bullet}$  pada *Property Bar* untuk mengubah bentuk hingga seperti pada contoh (B).</sup>  $f$   $f$   $f$   $g$   $g$   $g$   $g$   $g$   $g$   $h$   $\rightarrow$   $\rightarrow$   $\rightarrow$ ನ್ ್ದಿ 同户 **A**  $\sum_{k=1}^{\infty} \frac{10}{k^2}$  **B** Warnai objek tersebut dengan cara klik Uniform Fill  $\overline{\mathbb{R}^2}$  $\mathbf{b}$ *Fill Tool* pada *Toolbox >* pilih Models | O Mixers | Palettes -<br>Reference *Uniform Fill* **parts** Uniform Fill... pada *Toolbox* Palette:  $[PANTONE(R) \text{ solid coated} \rightarrow \blacksquare]$ Old: *>* pilih *Uniform Fill* hingga muncul kotak  $\overline{\phantom{a}}$ New: dialog *Uniform Fill*, misalnya pilih Components warna seperti pada contoh **>** klik *OK*.  $C$  68 87  $\mathsf{M}$  $\overline{\phantom{a}}$  $G$  181  $\mathsf{Y}$  $^{\circ}$ R 224 Uniform Fill., Shift+F11 Fill Color Dialog (Shift+F11)  $\overline{\mathbf{K}}$ Fountain Fill...  $F11$ ≡ Pattern Fill...  $\overline{\bullet}$ Texture Fill... 366 **Name** Tint: . 100 PANTONE 298 C 翻 PostScript Fill...  $X$  None  $\text{Add To Palestine } \boxed{\blacktriangleright} \boxed{\text{ Options}} \blacktriangleright \boxed{\text{OK}} \boxed{\text{Cancel}} \boxed{\text{Help}}$ 

15 *Professional Graphic Design with CorelDRAW* 

6 Ulangi langkah nomor 5 untuk membuat objek yang sama dengan warna gradasi kuning (*Yellow*). Transparansikan objek yang sudah terbuat menggunakan **Transparency Tool** *T* **Transparency** Caranya: klik *Interactive Blend Tool* **b** pada *Toolbox >* pilih *Transparency Tool* **>** *klik+drag* lalu tarik ke samping kiri atas hingga gambar bisa seperti contoh.

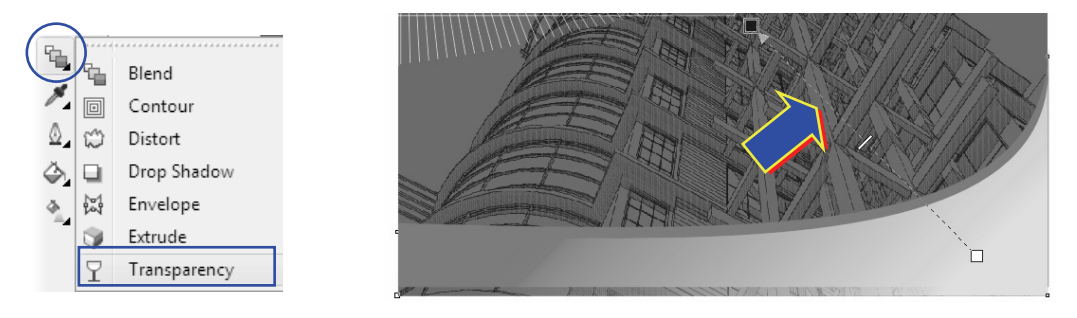

Buatlah dua garis di pojok kanan dan kiri atas seperti pada contoh gambar. Warnai garis tersebut dengan cara klik *Outline* **Q** pada *Toolbox > Outline Color* **b** Outline Color **>** pilih warna *putih (White)* pada *Color Palettes.* 7

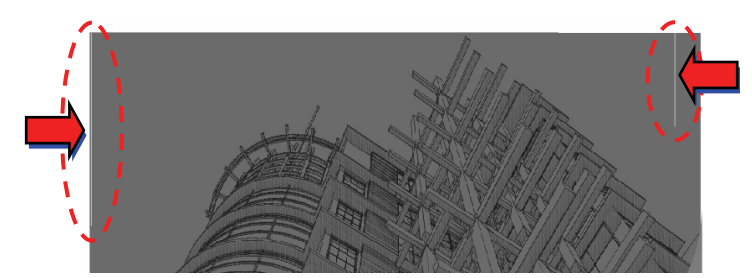

Setelah itu, aktifkan *Interactive Blend Tool*, caranya: klik *Interactive Blend Tool* pada *Toolbox*. Lakukan pengaturan terhadap parameter, misalnya isikan *90* pada *Number of steps >* dan isikan *Rotate: 135 >* klik *Apply* dan lihat hasilnya hingga seperti gambar di bawah. 8

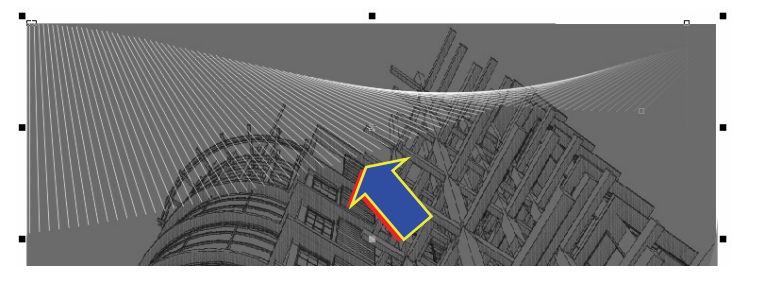

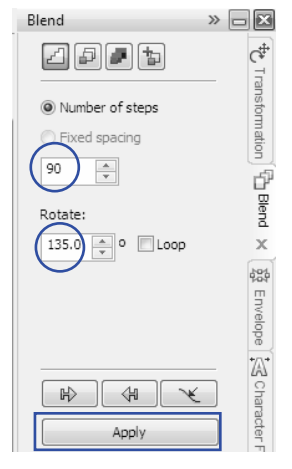

Pada pembuatan contoh kalender ini, misalnya pilih bulan *Juni*, maka langsung saja klik Text Tool (F8) **A** pada *Toolbox* **>** klik pada area gambar **>** ketik *Juli* **>** tentukan *jenis* huruf misalnya *Catz* dan *ukuran: 88.035 pt* atau sesuai dengan keinginan Anda. 9

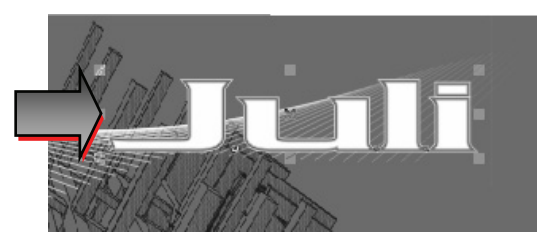

Warnai teks dengan warna putih (*White*) pada *Color Palettes*, kemudian klik kanan warna *merah* (*Red*) pada *Color Palettes* untuk memberi warna *outline* atau seleksi teks **>** tekan *F12* **>** kotak dialog *Outline Pen* **>** pilih warna **>** atur *Width: 4.0 pt* **>** *OK*. 10

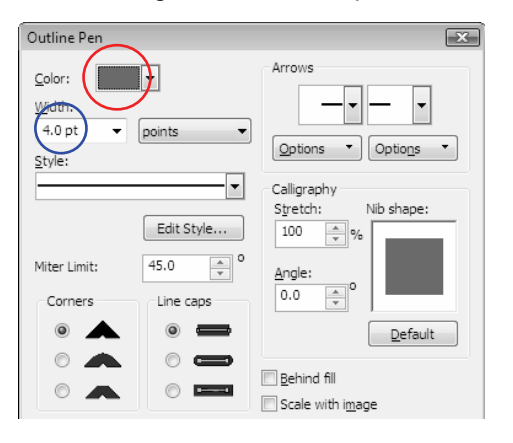

Tambahkan angka tahun di bawah tulisan nama bulan (misalnya tahun *2014*) dengan warna *outline* teks putih (*White*). Misalnya gunakan jenis huruf *EuroseWide Heavy* dengan ukuran *54.064 pt*. Ubah ketebalan garis *outline* (*Width*) teks putih dari jenis *Hairline*  $\frac{w_{\text{odd}}}{|$  Henches **mentadi** 3.0 pt  $\frac{w_{\text{odd}}}{|z_{\text{odd}}|}$ 11

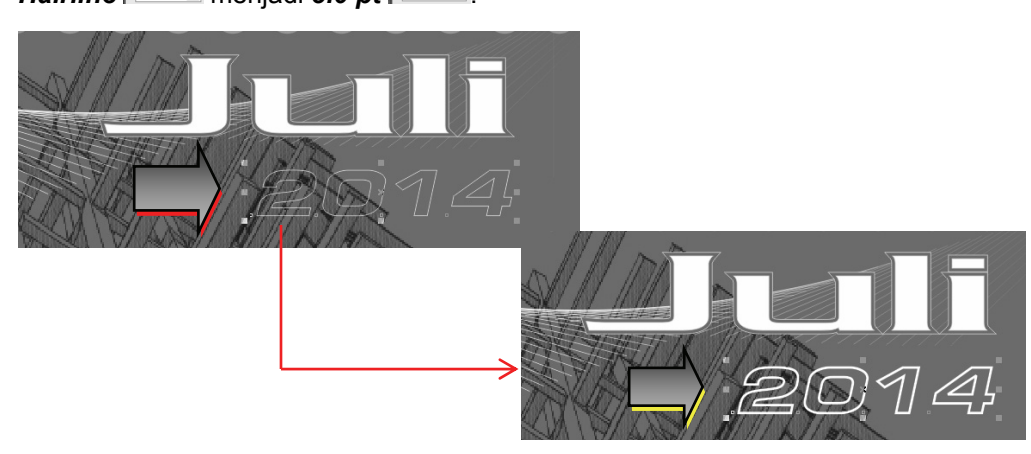

17 *Professional Graphic Design with CorelDRAW* 

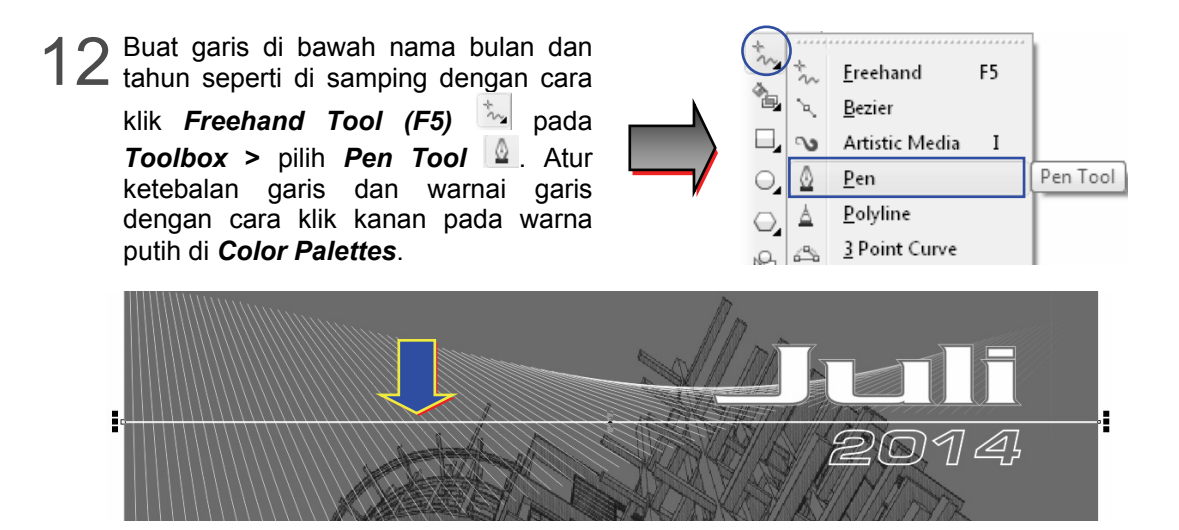

13 Lakukan cara yang sama seperti langkah sebelunya untuk membuat garis di bawah angka tahun *2014*, dengan warna yang sama tetapi bentuknya berbeda.

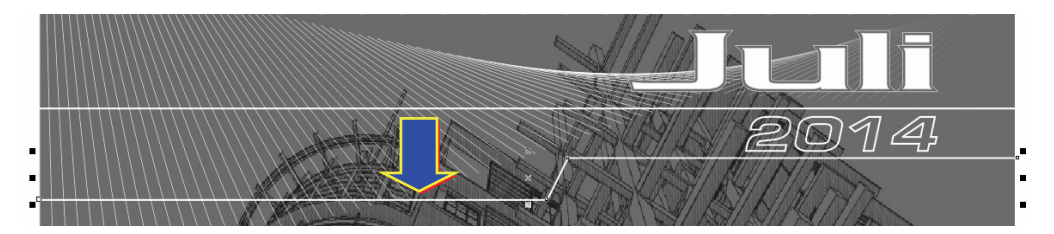

Dengan menggunakan *Freehand Tool (F5)* pada *Toolbox >* pilih *Polyline Tool* **buatlah bentuk** *jajaran genjang* sesuai contour garis putih kemudian warnai dengan warna merah (*Red*) dan hilangkan garis tepinya (*outline*) hingga seperti contoh gambar di bawah.  $14$ 

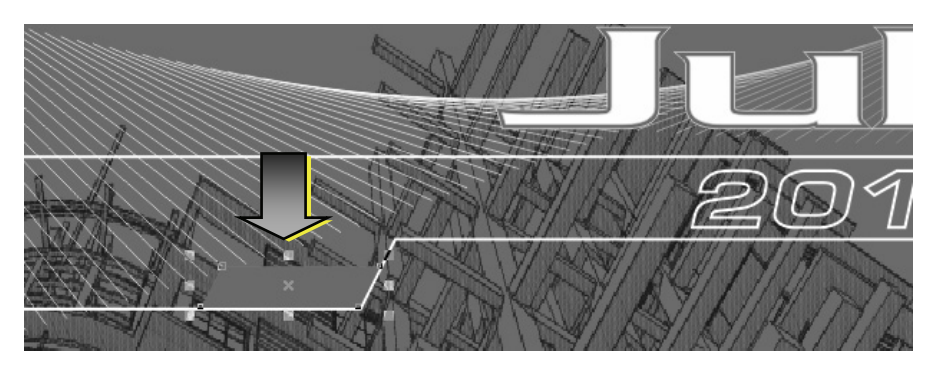

Isi bagian tengah *jajaran genjang* tersebut dengan tulisan nama hari *MINGGU*. 15 Isi bagian tengah *jajaran genjang* tersebut dengan tulisan nama hari MINGGU.<br>Caranya: klik *Text Tool (F8)* A pada *Toolbox > klik* di bagian dalam *jajaran genjang* untuk memunculkan kursor **>** ketik *MINGGU* **>** misalnya beri warna *putih (White)*, jenis huruf *Poppea*, dan ukuran *15 pt* hingga seperti pada contoh gambar.

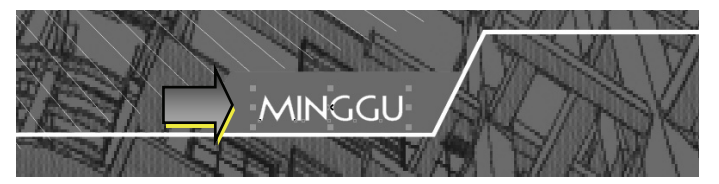

Dengan cara yang sama menggunakan *Text Tool (F8)* pada *Toolbox* seperti langkah sebelumnya, buat nama-nama hari dari *Senin* hingga *Sabtu* dengan jenis dan ukuran serta warna huruf sama seperti pada contoh di bawah. 16

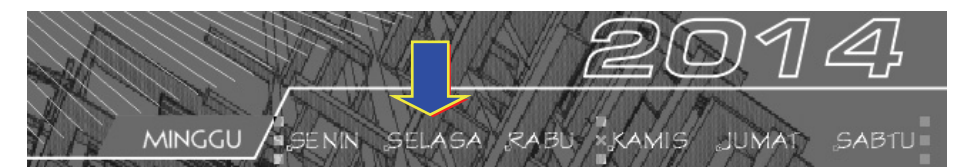

17 Dengan bantuan kalender Juli 2014,<br>kita buat urutan tanggalnya sesuai kita buat urutan tanggalnya sesuai kalender. Klik *Text Tool (F8)* pada *Toolbox* **>** posisikan kursor di bagian bawah hari yang bertepatan pada tanggal 1, misalnya pada kalender adalah hari *Rabu >* lakukan klik *>* ketik angka *1* **>** tekan *Enter* (untuk membuat susunan angka ke bawah) **>** kemudian ketik tanggal yang lain selama satu minggu pada hari *Rabu* tersebut.

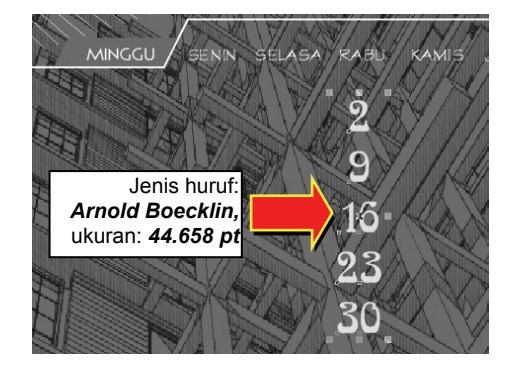

Lengkapi tanggal yang lain hingga menjadi sebuah urutan angka kalender bulan Juli 18 tahun 2014, misalnya gunakan jenis huruf *Arnold Boecklin* dan ukuran: *44.658 pt*.

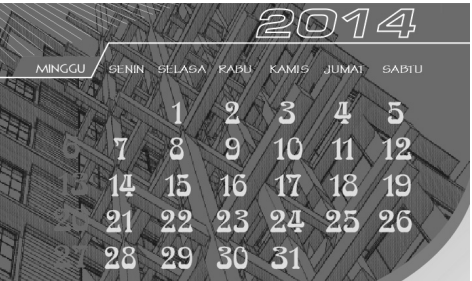

Warnai hari libur (tanggal 28 dan 29) dengan warna *merah*, dan hari biasa warna 19 Warnai hari libur (tanggal 28 dan 29) dengan warna *merah*, dan hari biasa warna<br>Yellow (kuning). Caranya: seleksi tanggal yang akan diubah warnanya > lakukan blok dengan cara *klik+drag >* klik warna merah (*Red*) pada *Color Palette*.

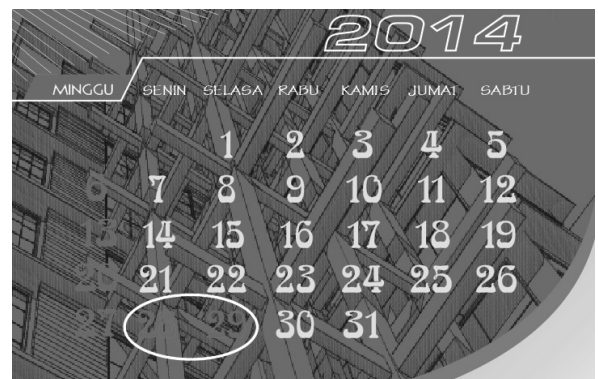

Tuliskan pula keterangan pelengkap (*event/hari libur Nasional)* di bagian kanan bawah tanggal menggunakan *Text Tool (F8)* pada *Toolbox*. Misalnya gunakan jenis huruf *Arizona* dan ukuran *13.438 pt* dengan warna putih hingga seperti contoh.  $Z()$ 

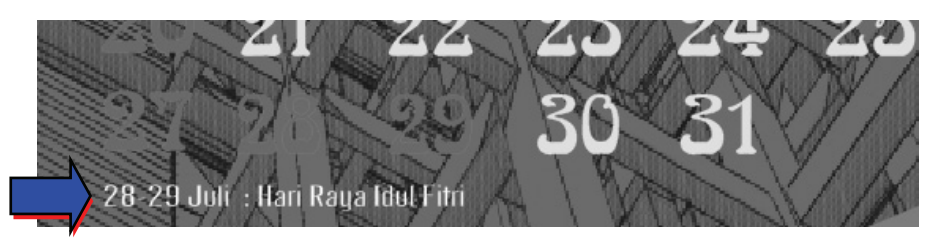

Agar warna tanggal lebih terlihat jelas, tambahkan *background* menggunakan 21 *Rectangle Tool (F6)* pada *Toolbox*, buat kotak seperti pada contoh di bawah.

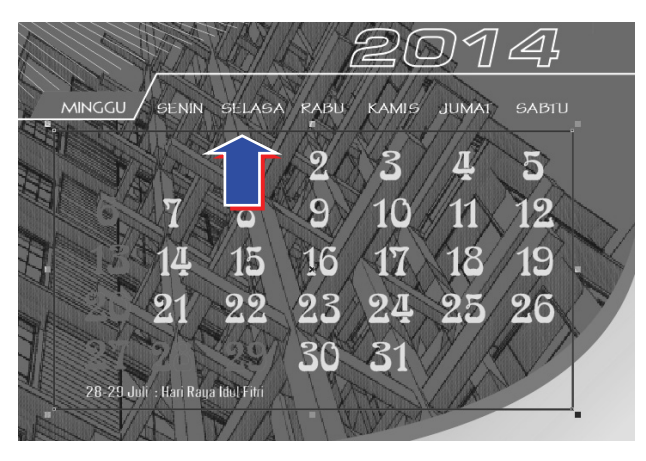

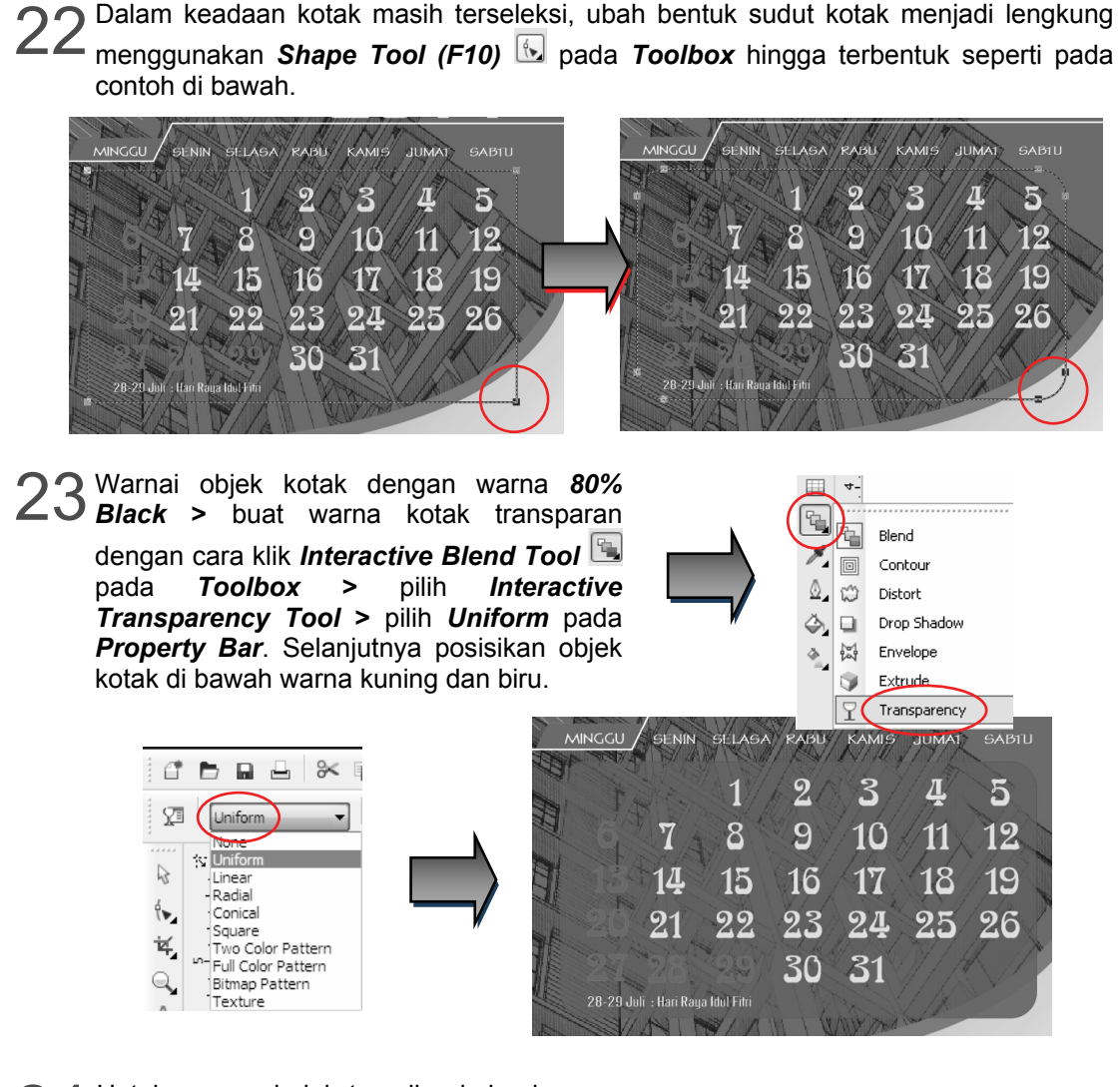

Dalam keadaan kotak masih terseleksi, ubah bentuk sudut kotak menjadi lengkung

24 Untuk memperindah tampilan kalender<br>24 atau iklan produk (jika diperlukan), atau iklan produk (jika diperlukan), tambahkan kalender dengan gambar *image,* misalnya bangunan. Caranya pilih menu *File > Import* **>** kotak dialog *Import* **>** pilih file *Image* yang akan digunakan **>** klik *Import* **>** tempatkan di sebelah kiri angka tanggal dan tentukan besarnya sesuai kotak *background* angka tanggal.

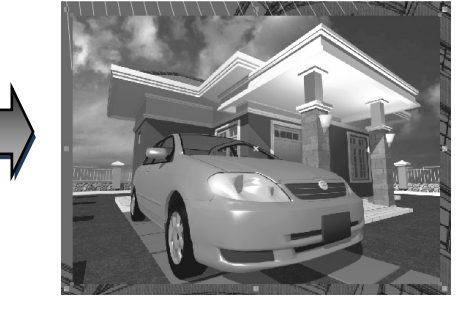

**25** Tambahkan garis bingkai *image* dengan garis kotak menggunakan *Rectangle Tool*<br>25 (F6) apada Toolbox, lalu hilangkan isi bingkai dengan cara klik No Fill pada Color *(F6)* pada *Toolbox*, lalu hilangkan isi bingkai dengan cara klik *No Fill* pada *Color Palettes*. Ubah ketebalan garis bingkai dengan cara klik *Outline* pada *Toolbox > 8 pt* **>** warnai garis dengan cara klik *Outline >* pilih *Outline Color (Shift+F12) >*  pilih warna abu-abu (*50% Black*) pada *Color Palettes*.

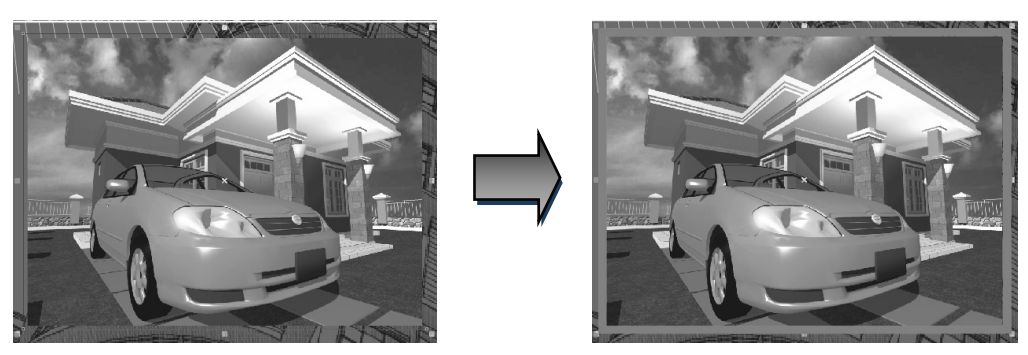

Beri keterangan nama *image* di bagian atas bingkai, misalnya menggunakan jenis 26 Beri keterangan nama *image* di bagian atas bingkai, misalnya menggunakan jenis<br>26 huruf *Edwardian Script ITC* dengan 26.473 pt, caranya: klik *Text Tool (F8)* <sup>&</sup> pada *Toolbox >* ketik teks. Warnai dengan warna kuning (*Yellow*) seperti contoh di bawah.

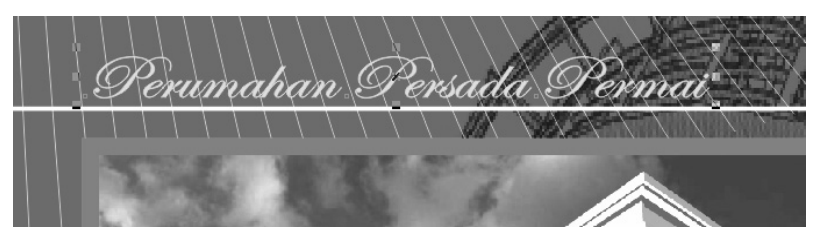

**27** Buat lubang pada bagian pojok kiri atas kalender menggunakan *Ellipse Tool (F7)* .<br>Caranya: klik *Ellipse Tool (F7)* . pada *Tool box >* buat lingkaran kecil dengan Caranya: klik *Ellipse Tool (F7)* pada *Tool box >* buat lingkaran kecil dengan ukuran seperti terlihat di bawah **>** warnai lingkaran dengan warna *putih.* 

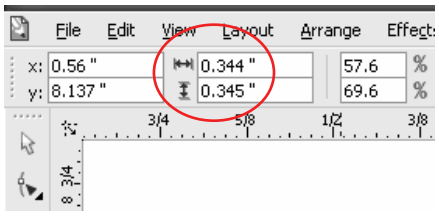

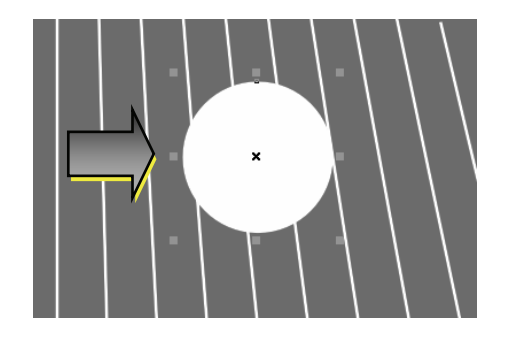

*Professional Graphic Design with CorelDRAW*

Buat ketebalan garis tepi lingkaran, dengan klik **Outline Quela** *Toolbox > pilih 8 pt.*<br>28 lalu warnai garis dengan cara klik **Outline > Outline Color (Shift+F12)** lalu warnai garis dengan cara klik *Outline > Outline Color (Shift+F12) >* pilih warna *abu-abu* hingga seperti pada contoh.

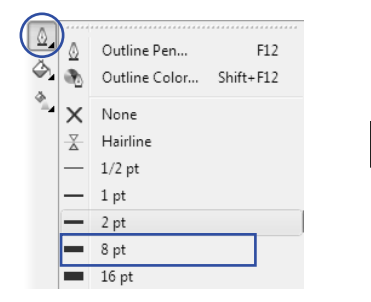

Buat kotak dengan ukuran seperti pada contoh menggunakan *Rectangle Tool (F6 )* pada *Toolbox* **>** aktifkan *Shape Tool* **b**<sub>x</sub> pada *Toolbox* > *klik+drag* sudut kotak ke arah samping, hingga bentuk kotak berubah menjadi objek lonjong seperti pada gambar contoh di samping. 29

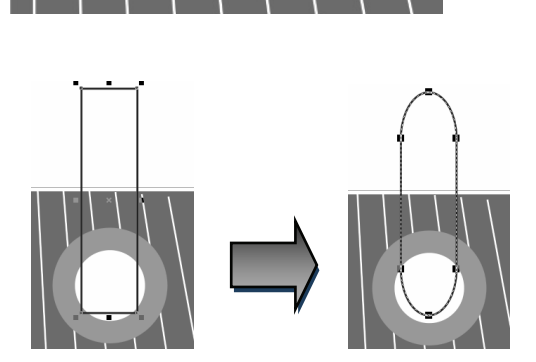

Warnai objek lonjong tersebut dengan cara klik *Fill Tool @ pada Toolbox > pilih Fountain Fill >* kotak dialog *Fountain Fill* pilih *Type: Linear* **>** pada *Color blend* pilih *Two color* **>** pada *From* pilih *50% Black* **>** pada **To** pilih warna putih *>* klik *OK*. Hilangkan garis tepinya dengan klik *Outline* **eta** *Toolbox >* pilih *None*  $\vert$  X None **.** 30

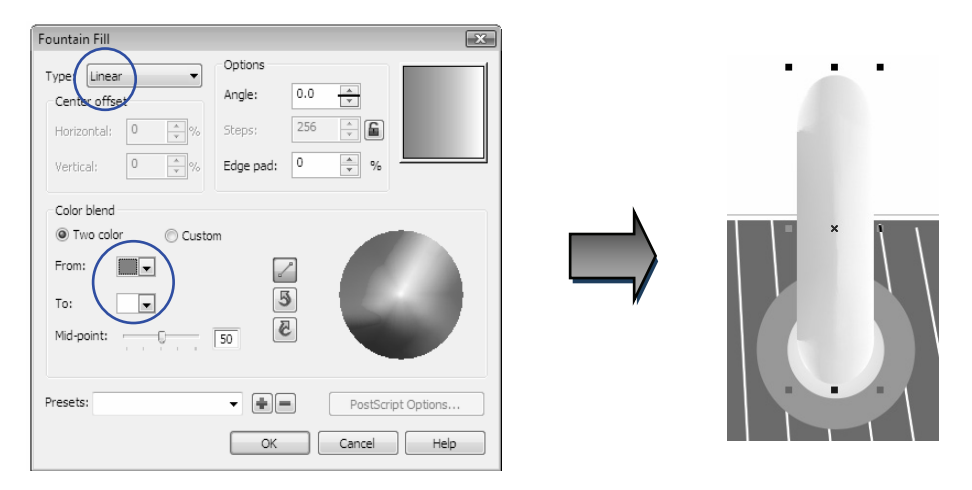

23 *Professional Graphic Design with CorelDRAW* 

Seleksi lubang lingkaran dan objek bentuk lonjong yang baru saja dibuat, kemudian pilih menu *Arrange > Transformations > Position (Alt+F7).* 

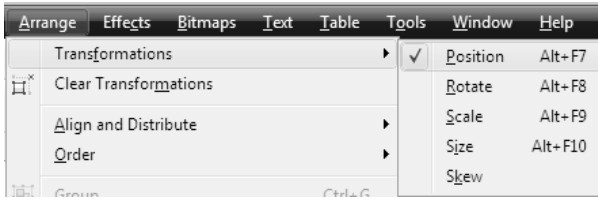

Pada kotak dialog *Transformation* di sebelah kanan area gambar, klik tombol **> 32** Pada kotak dialog *Transformation* di sebelah kanan area gambar, klik tombol **bili >**<br>32 pada bagian *Position* > H: 0.6 > V: 0.0 > Apply To Duplicate. Ulangi klik Apply To *Duplicate* hingga objek hasil penggandaan penuh rata ke kanan seperti contoh.

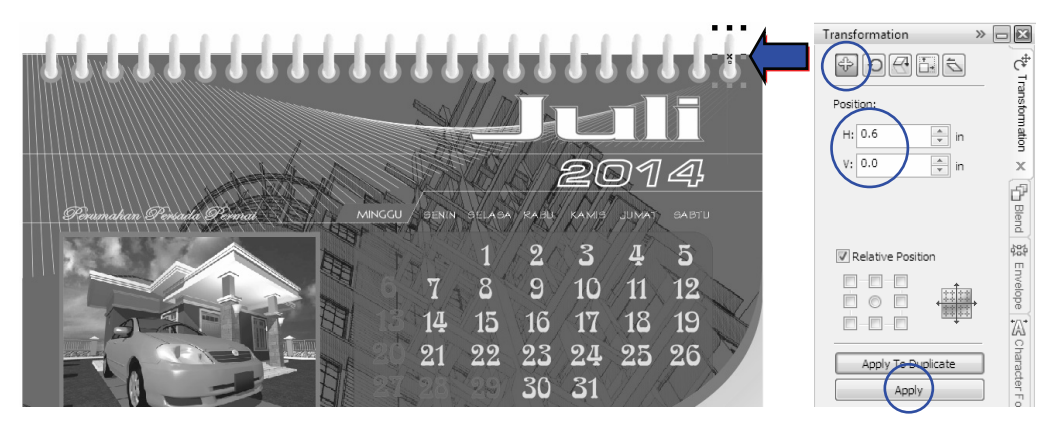

33 Setelah itu, masukkan logo perusahaan dari file Anda, caranya: pilih menu *File <sup>&</sup>gt; Import* **>** kotak dialog *Import* **>** pilih file *Image* yang akan digunakan **>** klik *Import* **>** tempatkan di pojok kanan bawah hingga seperti contoh berikut.

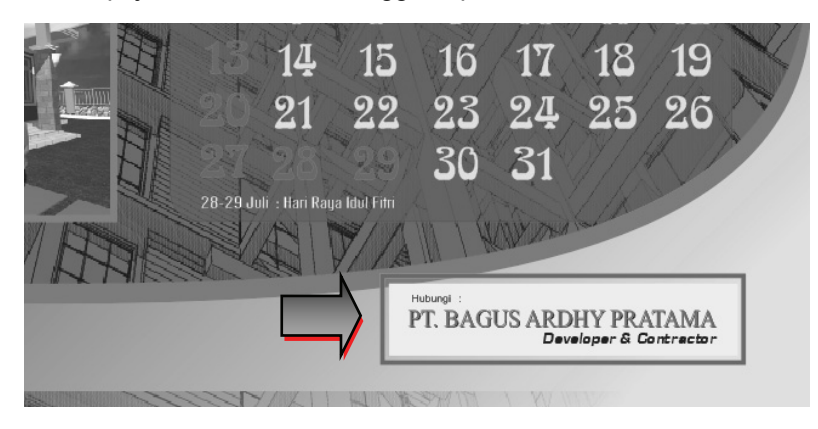

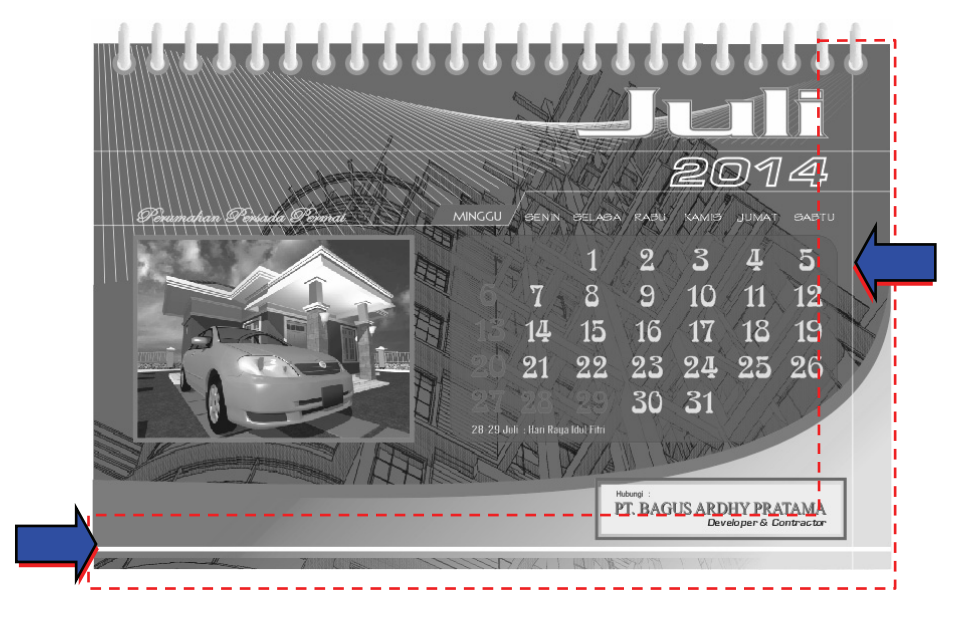

Buat garis horizontal dan vertikal menggunakan *Pen Tool* pada *Toolbox* kemudian warnai dengan warna putih dan letakkan pada bagian tepi kanan serta bawah desain kalender, hingga terbentuk seperti contoh berikut.  $34<sub>k</sub><sup>B</sup>$ 

Setelah membuat dua garis di atas, maka selesailah sudah proses untuk membuat 35 kalender (*desk calendar*). Simpan desain kalender dengan pilih menu *File* **>** *Save*.

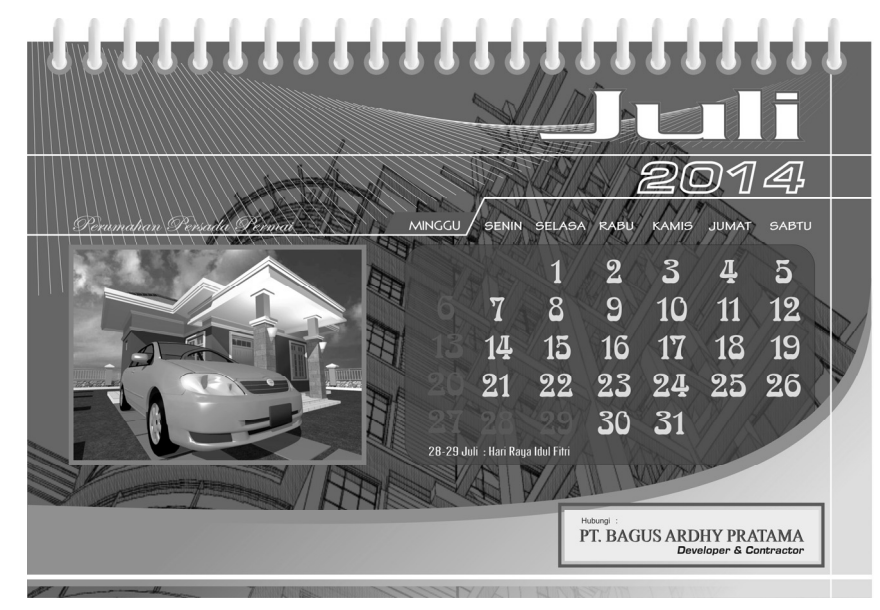

25 *Professional Graphic Design with CorelDRAW* 

*Bab 02* 

*Desain Kalender Meja*

**AOT**